# OPAC簡易ガイド

### O P A C を 利 用 し 、 お 探 し の 図 書 や 雑 誌 が<br>図 書 館 に 所 蔵 さ れ て い る か 検 索 し た り 、 予 約 や 取 寄 せ 手 続 き を 行 う こ と が で き ま す 。 法 政 大 学 小 金 井 図 書 館

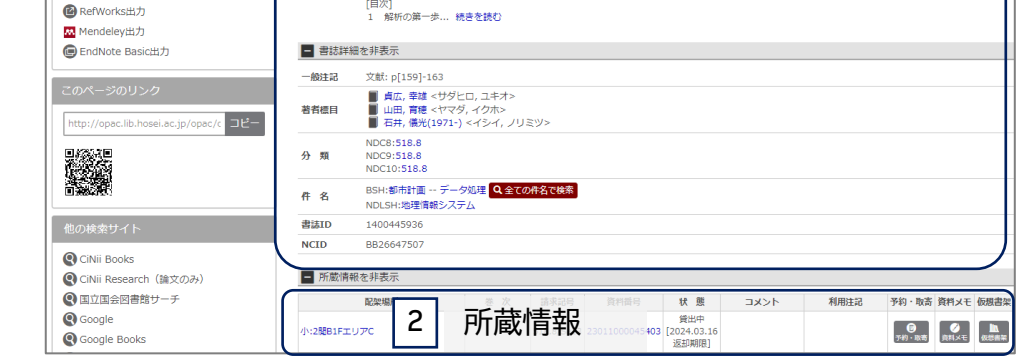

解析の第一歩... 続きを読む

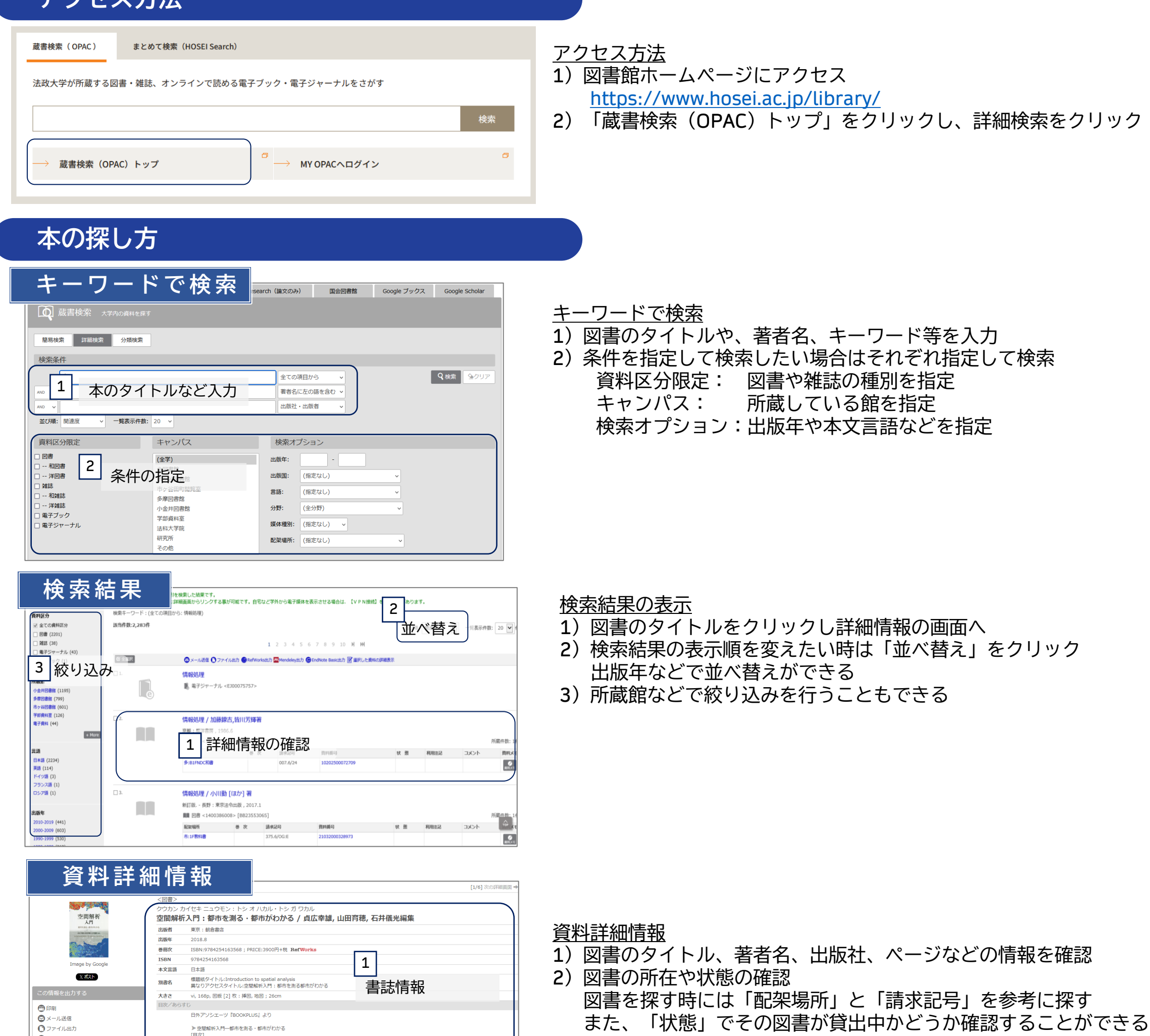

**購入希望**

読みたい図書が法政大学図書館にない場合は、購入希望を 申し込むことができます。

他大学より論文のコピーを取り寄せることができます。 また、図書のみ他大学より取り寄せて大学内で利用することが できます。(実費負担あり)

**文献複写/貸借申込** 1 2

「利用者サービス」をクリックし、 それぞれ選択して手続きを行ってください。

# **アクセス方法**

# その他OPACでできること

![](_page_0_Figure_6.jpeg)

**手 続 き 方 法** □ 所蔵情報を非表示 配架場所 請求記号 利用注記 予約・取寄 資料メモ 仮想書架 巻 次 資料番号 状態 オマスト 貸出中 【 】<br>仮想書架 ●■<br>予約・取寄 Ø 小:2閲B1FエリアC 518.8/Sa13 23011000045403 [2024.03.16 ब∡∓ 返却期限] 「予約・取寄」ボタンをクリック ログイン 利用後はログアウトを行い,×ボタンを押して画面(ウィンドウ)を閉じてください。ID・パスワード・有効期限についてはこちら 1)予約・取寄せしたい資料のタイトル等で検索 2) 該当資料の資料詳細画面を開く 学生証/教職員証保有者 ライブラリーカード保有者 3)「予約・取寄」ボタンをクリック <sub>然法人</sub> 法政大学身分証明書  $H\mathcal{O}$ SEI ◀ HOSEI UNIVERSITY 法政大学学生証 4) ログイン The test of the History The Test of The Test of Test of Test of Test of Test of Test of Test of Test of Test o<br>Test of Test of Test of Test of Test of Test of Test of Test of Test of Test of Test of Test of Test of Test 5)画面の指示に従って手続き 法政大学市ヶ谷図書館<br>法政大学多摩図書館 学生証<mark>番号 xxx</mark>xxxx 图 法政大学図書館 Library Card ※連絡方法を指定している場合は到着後メールが自動配信されます **xxxxxxxx** 区分 氏名 X年<mark>X月X日生</mark> [01]<br>上記のものは本大学の学生であることを証明する 東京都千代田 利用者番号 XXXXXXX  $\sim$   $\sim$ 東京都千代田区富士見2~<br>東京都町田市相原町4342<br>東京都小金井市梶野町3~ 法政大学総長 XXX年XX月発行 利用者ID  $\mathbf{t}$ パスワード 「学生証/教職員証保有者」は統合認証アカウント (入学時に発行された、大学のメールチェックに使うもの)でログイン ※使用中パスワードが10文字未満の人は、 10文字以上に変更することを推奨します。 ログイン

何冊借りているか、予約・取寄せした資料がどのような状況にあるか確認することができます。 また、貸出中の図書の延長手続きを行うこともできます。

- 1)図書館ホームページを開き「MY OPACへログイン」をクリック 2)ログイン
- 3)利用者サービス「貸出・予約状況照会/貸出・返却履歴照会」を クリック
- 4)「貸出状況」「予約状況」のタブより確認
- 延長手続き 1)「貸出状況」タブより、貸出中の資料の□にチェック 2)「延長」ボタンをクリック (複数冊全てを一括延長する場合は「全選択」→「一括延長」) ※期限を過ぎている場合や、次の予約がある場合は延長できません また、図書以外(雑誌等)は延長できません

![](_page_1_Picture_233.jpeg)

#### **延 長 手 続 き**

# **予約・取寄せ**

<mark> 予約 ・取寄せ</mark><br>-<br>貸出中の資料への予約や、市ケ谷・多摩図書館、田町閲覧室の資料を小金井図書館に取寄せて利用することができます。

#### **貸出・予約状況確認/延長手続き**

#### 「MY OPACへログイン」をクリック

#### 「貸出・予約状況照会/貸出・返却履歴照会」をクリック

![](_page_1_Picture_234.jpeg)

#### <u>貸出・予約状況確認</u>